#### Supervisor Discussion & Sign-Off

Step 4

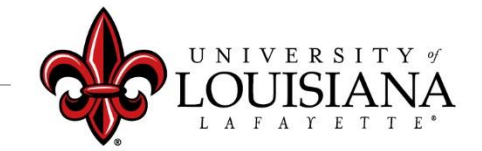

Login to ULINK > Click on "Employee" tab > Click on "Cornerstone " in Human click Resources block click me In Cornerstone, Click on Select the Evaluation you Navigation Icon  $(\blacksquare)$ , wish to Reviewthen *Performance*, then *Performance Reviews*

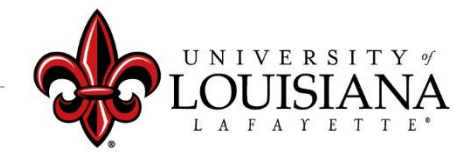

## Meeting

#### Meet with the Employee to Discuss 2020 Rating and 2021 Planning

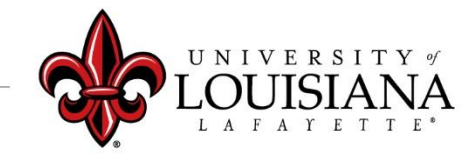

### Executive Goals

Discuss Rating and Comments for each Goal. Changes/Edits *CAN* be made at this Time

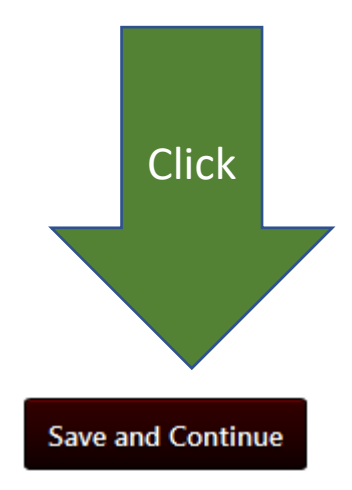

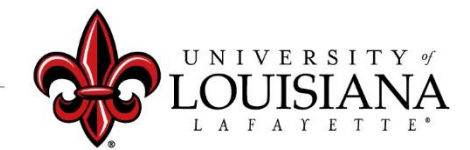

#### Executive Competencies

Discuss the Rating and Comments for Each **Competency** Changes/Edits *CAN* be made at this time

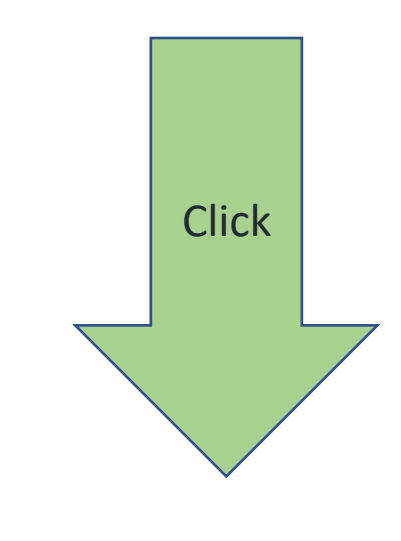

**Save and Continue** 

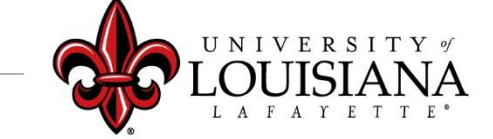

# Goal Planning

Discuss Goals and any Tasks or Targets with Employee. Make sure that the Employee understands What is expected and When. Changes/Edits *CAN* be made at this time

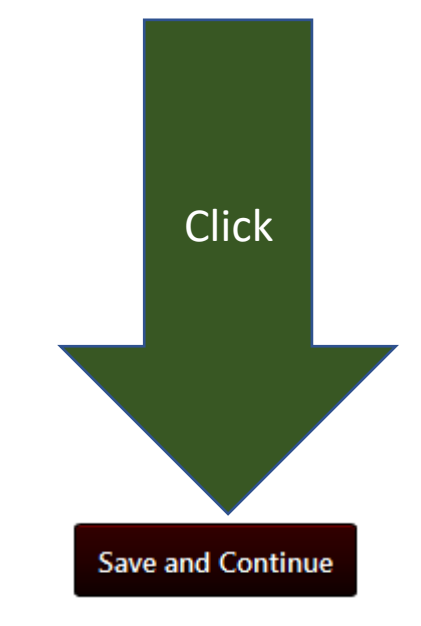

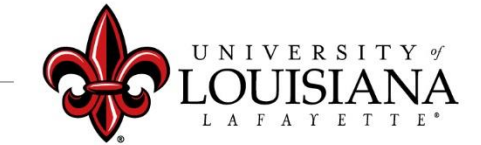

### Development Planning

Discuss Professional Development Plans with Employees; Suggest options to enable employee to reach Professional Goals. Changes/Edits CAN be made at this time.

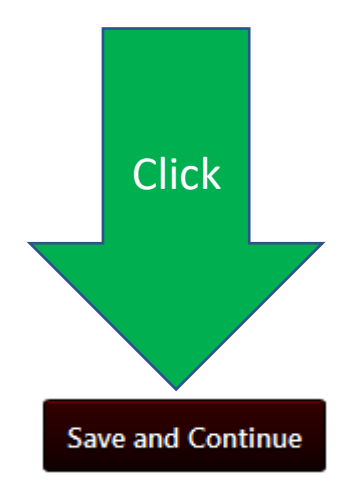

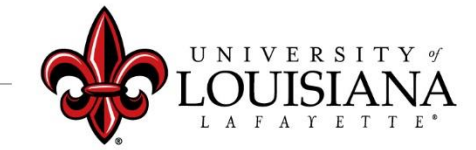

### Summary

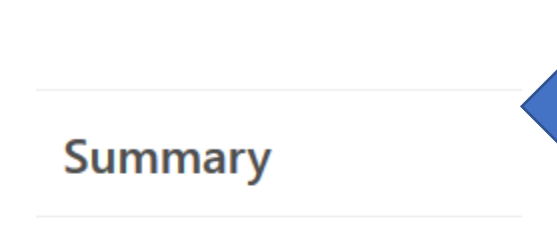

**Overall Rating Advanced Performer** 

Cornerstone will Generate Overall Rating for 2020

Click "Next" to move to next Page

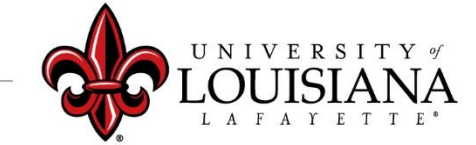

# Signatures

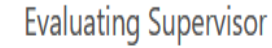

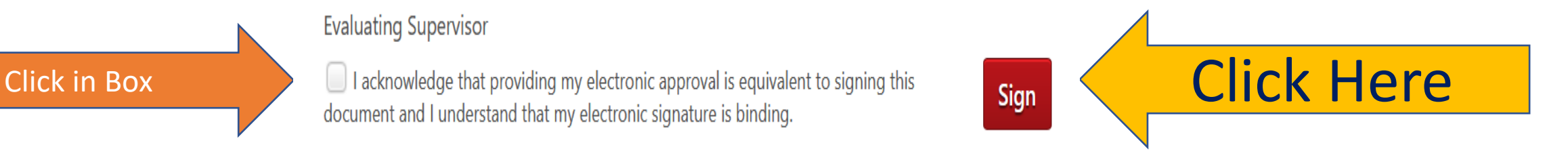

#### Scroll Down and Click "Submit"

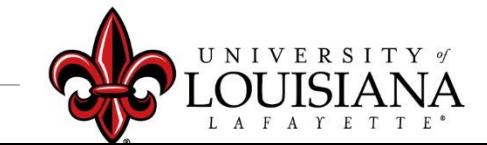

#### Click "Submit" again in the Pop-Up Box

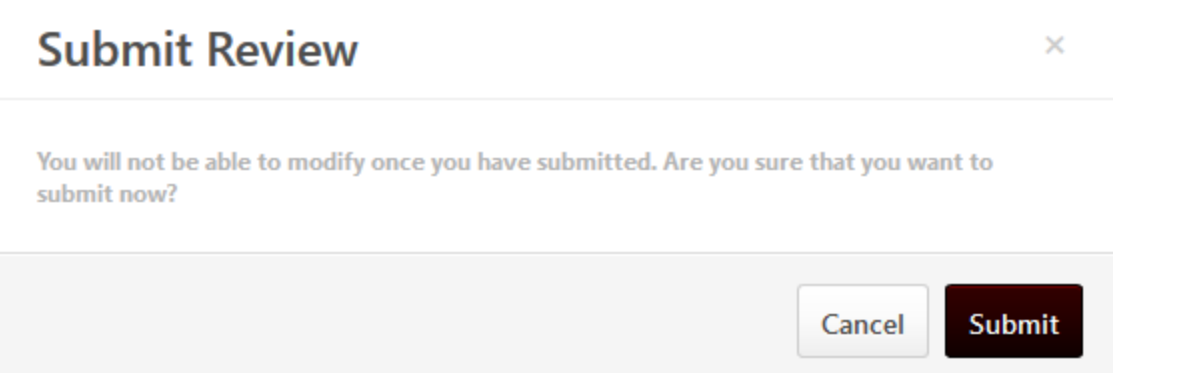

#### The Review will move to the Employee's queue in Cornerstone for His/Her Acknowledgement

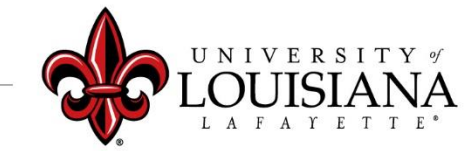

#### To View a Previously Submitted Evaluation

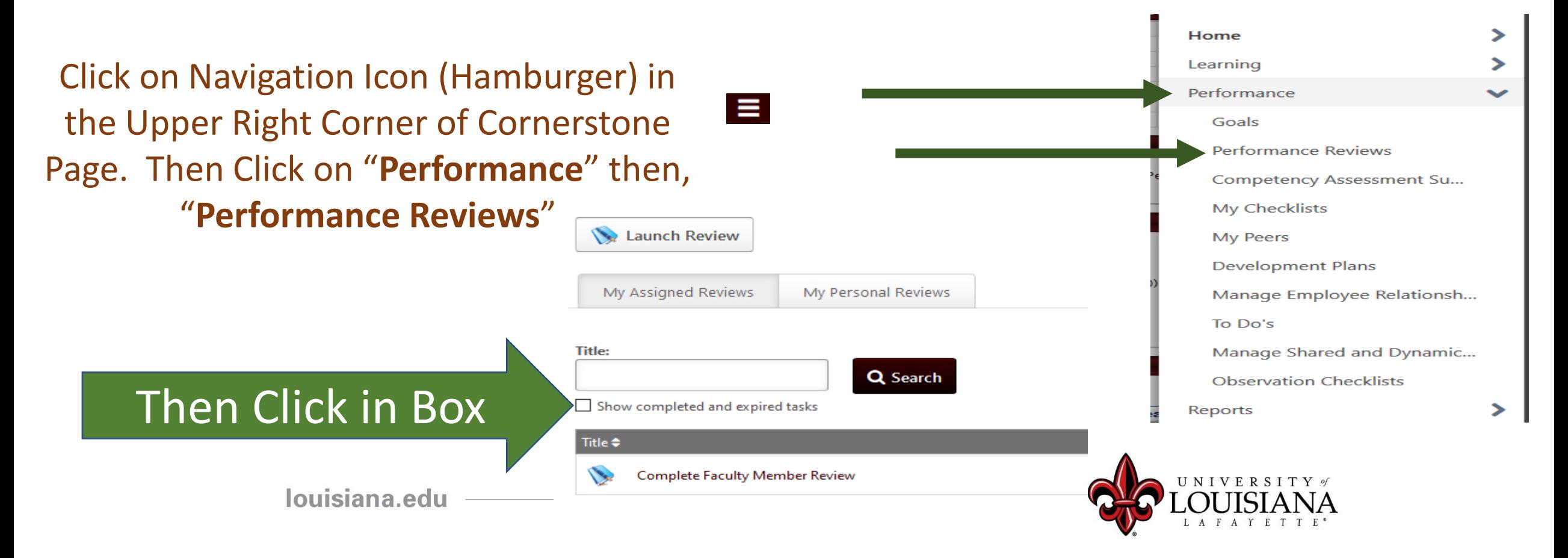

### Step 4 Complete

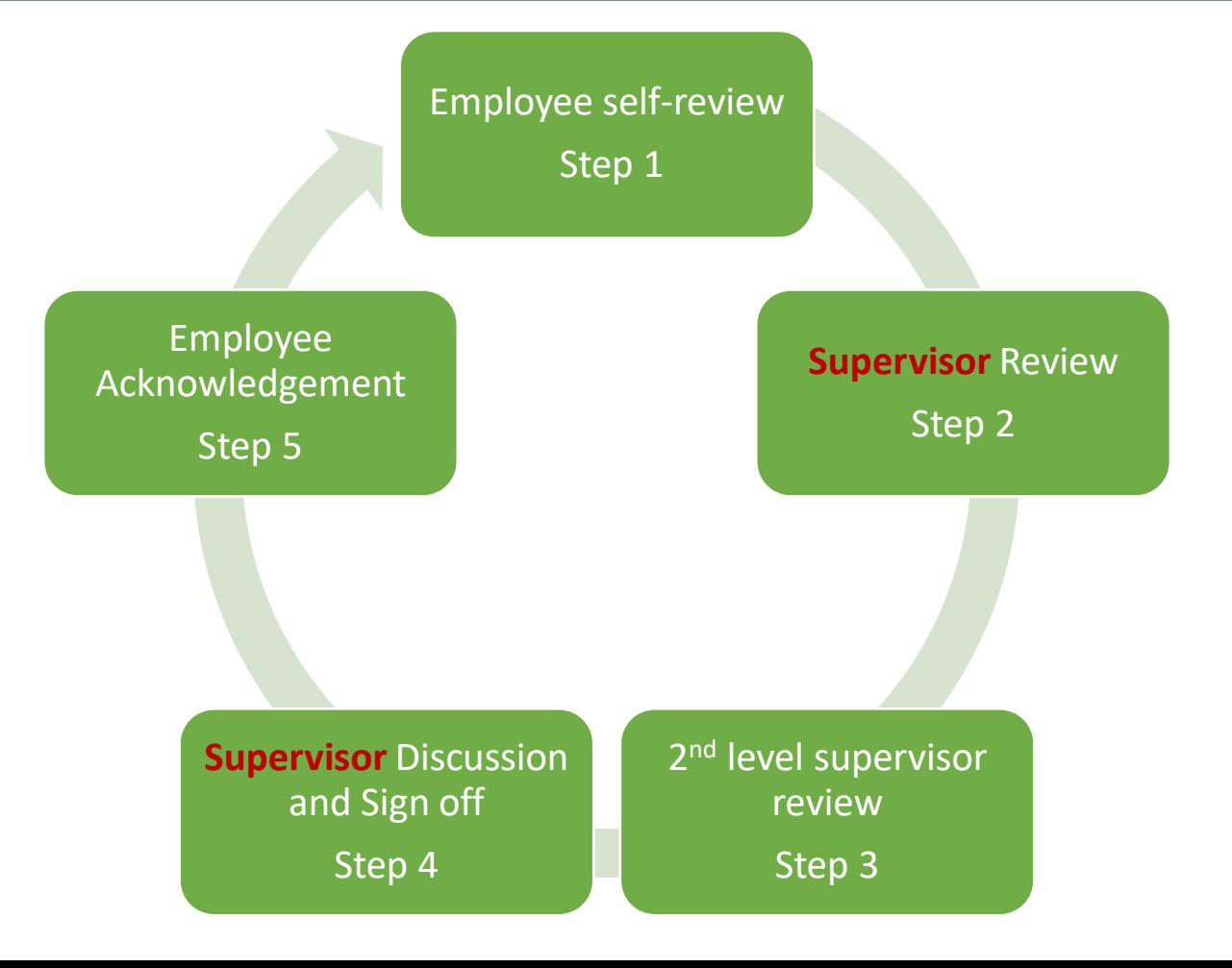